# USIIS User Documentation Immunizations

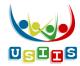

The **Immunizations History** screen displays with a list of immunizations received by the person, comprising their immunization history

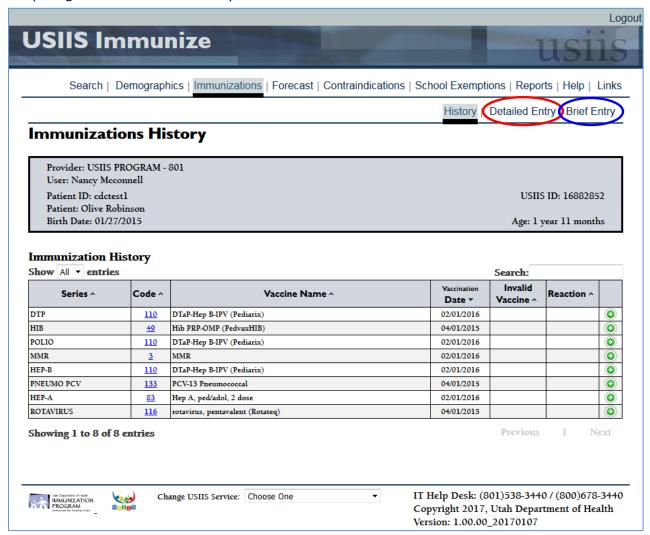

## **Entering Immunizations into USIIS**

There are two types of immunizations that can be entered into USIIS:

- Administered Immunizations administered by your facility
- **Historical immunizations** those administered by another healthcare provider but entered by your facility as part of the person's immunization history.
  - It is extremely valuable to enter historical immunizations into USIIS for you clients. Having the most complete consolidated immunization histories in USIIS will help assure appropriate immunizations and reduce over immunization among Utahans.
- 1. To enter Administered Immunizations select **Detailed Entry** menu selection, circled in red above.
- 2. To enter Historical Immunizations select **Brief Entry** menu selection, circled in blue above.

#### Immunizations Detailed Entry – for Administered immunizations

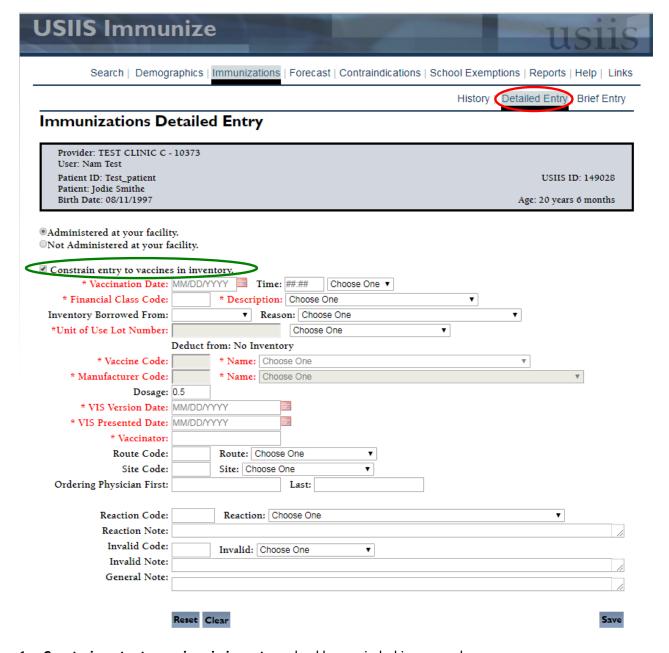

- 1. **Constrain entry to vaccines in inventory** checkbox circled in green above:
  - → Check this box if your facility uses the USIIS Vaccine Inventory module
  - → Un-check this box if your facility does not use the USIIS Vaccine Inventory module.
- 2. Data fields

| Required information [Data element label in red] |                                                                                                    |  |
|--------------------------------------------------|----------------------------------------------------------------------------------------------------|--|
| Vaccination Date                                 | • Double-click in the data entry field to automatically fill in the current date.                                                                                     |  |
| Financial Class Code                             | • Entry determines what selections display in the <b>Unit of Use Lot Number</b> pick-list. For example, if VFC Medicaid is selected for <b>Financial Class</b> , then |  |

|                            | only <b>Unit of Use Lot Numbers</b> set up in inventory as VFC funded will display for selection.                                                                                                    |  |
|----------------------------|----------------------------------------------------------------------------------------------------|--|
|                            | • Entry also determines what <b>Inventory Borrowed From</b> options display for selection.                                                                                                    |  |
| Unit of Use Lot<br>Number  | If entry is "Constrained to vaccines in inventory", entry must be from selections in pick-list—which is based on Financial Class.                                                                                                    |  |
|                            | • If entry is not constrained to vaccines in inventory, entry may be manually entered or selected from the <b>Unit of Use Lot Number</b> pick-list—which is based on <b>Financial Class</b> .                                                                                                    |  |
| Vaccine Brand              | Displays if entry is not constrained to vaccines in inventory.                                                                                                    |  |
|                            | <ul> <li>Selection of Vaccine Brand will automatically fill in Vaccine Brand,</li> <li>Vaccine, and Manufacturer.</li> </ul>                                                                                                    |  |
| Vaccine Code               | Will fill in automatically if <b>Vaccine Name</b> is entered.                                                                                                    |  |
|                            | Can be data entered manually if 'Constrain entry' box is not checked.                                                                                                    |  |
| VIS Version Date           | Pick-list selections are based on CDC VIS published dates for the Vaccine.                                                                                                    |  |
| VIS Presented Date         | Short cut: double-click in the data entry field to automatically fill in the current date.                                                                                                    |  |
| Vaccinator                 | Enter the name of the person who administered the immunization, first name followed by last name.                                                                                                    |  |
| Route                      | Immunization Route, select value from pick-list.                                                                                                    |  |
| Site                       | Immunization Site, select value from pick-list.                                                                                                    |  |
| Optional information       |                                                                                                    |  |
| Dosage                     | Cannot be a value greater than 999.99.                                                                                                    |  |
| Inventory Borrowed<br>From | • Use to record if the vaccine used for the immunization was from stock not matching the patient's eligibility entered in <b>Financial Class</b> .                                                                                                    |  |
|                            | Pick-list selections are determined from the Financial Class entry.                                                                                                    |  |
|                            | <ul> <li>For example, if Financial Class is Non-VFC Eligible, then Inventory Inventory Borrowed From selections will include VFC and Special Projects—not Private.</li> <li>Reason is required.</li> </ul>                                                                                            |  |
|                            | <ul> <li>If entered, Inventory Borrowed From funding category determines what Lot Numbers display for selection in the Unit of Use Lot Number pick-list.</li> <li>For example, if Inventory Borrowed From is VFC, only VFC inventory will display in the Unit of Use Lot Number pick-list.</li> </ul> |  |
| Ordering Physician         | · ·                                                                                                    |  |
| Reaction                   | As applicable, adverse reaction following immunization. Select from pick-list.                                                                                                    |  |
| Reaction Note              |                                                                                                    |  |
| Invalid                    | As applicable, reason why vaccine administered was not valid. Pick-list options include: Manufacture recall, Stored too cold, Stored too warm, Other.                                                                                                    |  |
| Invalid Note               | Required if Invalid Code is "Other."                                                                                                    |  |
|                            |                                                                                                    |  |

#### **Immunizations Brief Entry – for Historical immunizations**

Do not enter immunizations administered at your facility using Brief Entry.

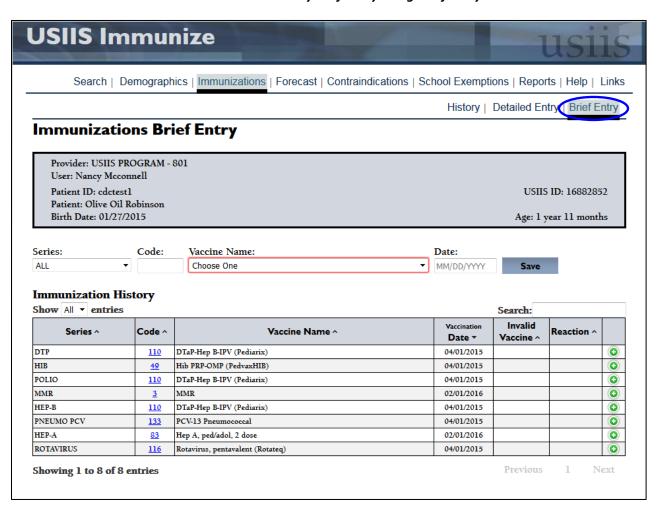

### Data fields

| Required information |                                                                                               |  |
|----------------------|-----------------------------------------------------------------------------------------------|--|
| Vaccine Code / Name  | <u>Vaccine Code</u>                                                                           |  |
|                      | Fills in automatically when select Vaccine Name from pick-list.                               |  |
|                      | Can enter code directly. If enter directly, Vaccine Name automatically fills in Vaccine Name. |  |
|                      | <u>Vaccine Name</u>                                                                           |  |
|                      | Select from pick-list. When select entry, Vaccine Code automatically fills in.                |  |
|                      | Fills in automatically when enter Vaccine Code.                                               |  |
| Date                 | Date the immunization was administered by another healthcare provider.                        |  |
| Other                |                                                                                               |  |
| Series               | Select as an option to limit selections in the Vaccine Name pick-list.                        |  |